#### What is Tableau?

- Tableau is an interactive data visualization application.
- The LAVC 2016 Program Review data-pack for all departments are in the following report, available at: https://public.tableau.com/profile/lavc#!/vizhome/2016ProgramReviewDataFall2010‐ 15/ProgramReviewData

The following technical guide provide instruction for effectively accessing the data needed for rrogram review.

# **IMPORTANT:**

Please be sure to see page 5 for how to use the filters.

Also, we highly recommend that you use a **full size screen** desktop computer instead of a smaller laptop or tablet to better view the tables.

For step by step instructions on how to select your comparison tables please see page 7.

**Most important tip: Always double check the filters to make sure you are viewing the right selections!**

#### Which tabs do I need for Program Review?

On each of the tables listed below, the overall LAVC institutional success rates and enrollment distribution for each category are provided. You are able to select your discipline from the second table below it in order to make your comparisons.

The tabs listed below address success and enrollment by discipline and by gender, age, ethnicity and delivery mode (online, face to face, hybrid).

The following information is available to address questions in the 2016 program review:

- PR 2016: Discipline Gender Comparison- Facilitates discipline level comparison of success rates and enrollment by gender with overall LAVC success rates and enrollment patterns by gender. Can be further disaggregated to specify age groups and ethnicity for the comparison subgroups.
- PR 2016: Discipline Age Comparison- Facilitates discipline level comparison of success rates and enrollment by age group with overall LAVC success rates and enrollment by age group. Can be further disaggregated to specify gender and ethnicity for the comparison subgroups.
- PR 2016: Discipline Ethnicity/Race Comparison- Facilitates discipline level comparison of success rates and enrollment by ethnicity with overall LAVC success rates and enrollment by ethnicity. Can be further disaggregated to specify age groups and gender for the comparison group.
- PR 2016: Discipline Comparison by Delivery Mode Facilitates discipline level comparison of success rates and enrollment by delivery mode with overall LAVC success rates and enrollment by delivery mode. Can be further disaggregated to specify age groups, ethnicity and gender for the comparison group.
- PR 2016: Detailed Discipline Summary- includes the number of sections offered for each discipline, average class size, as well as success and retention rates by delivery mode. Can be disaggregated further by demographics.

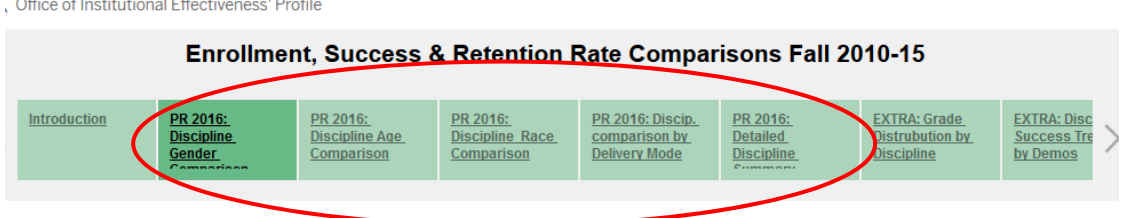

The following two tabs offer additional details that may be useful during your review:

- Extra: Grade Distribution by Discipline- facilitates comparison of discipline level grade distribution with overall LAVC grades and allows for comparisons by delivery mode (online, hybrid, regular), as well as demographics. Can be drilled down to course level.
- Extra: Success trends by Demos- Course level illustration of success rates by gender. Can be further examined to specify age, and ethnicity for comparisons.

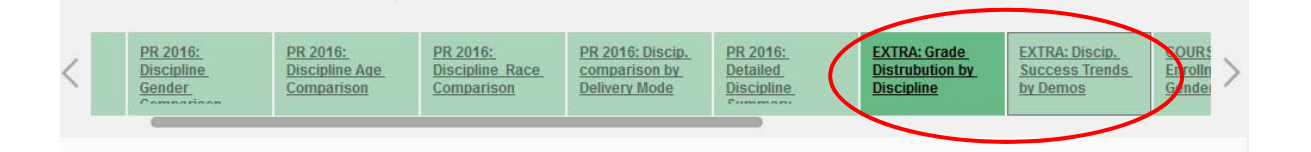

Enrollment, Success & Retention Rate Comparisons Fall 2010-15

Additionally, course level enrollment, success and retention, and grade distribution tables for each of the categories listed above is provided. You may use the data in the additional tables to further investigate course level differences and outcomes.

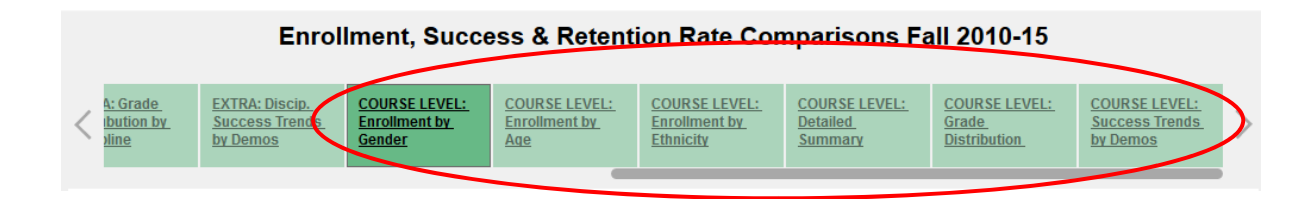

#### Introduction to the interface:

Each page or tab of the document has a similar format: the LAVC summary appears at the top of the page and the comparison for each department/ discipline course can be selected and viewed below it.

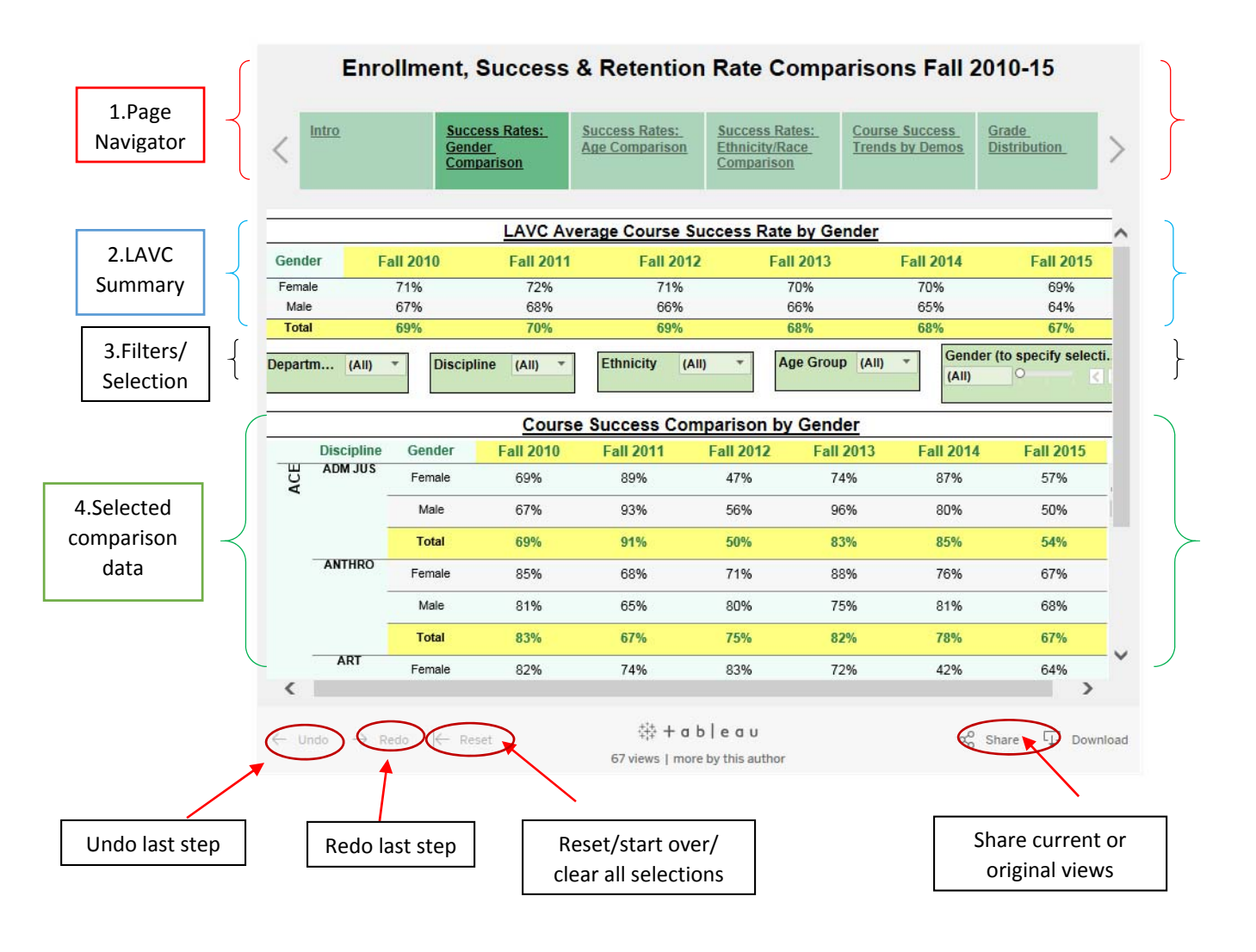

IMPORTANT: Please be sure to see page 5 for how to use the filters!

#### 1. Page Navigation:

You may use the navigation arrows at each end of the page to scroll from page to page or you may simply click on the page you want selectto access success rates, enrollment, grade distribution, or course level details.

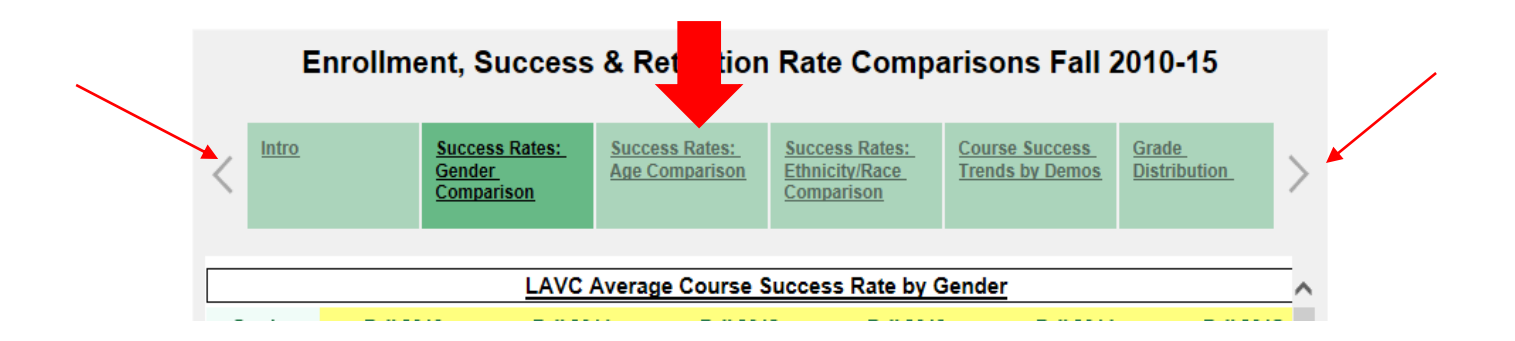

### 2. LAVC Comparison Tables

On each tab, the overall LAVC summary for the selected criterion (e.g. gender, age, grade distribution,) will always appear first, above the tables that you may select for your comparison.

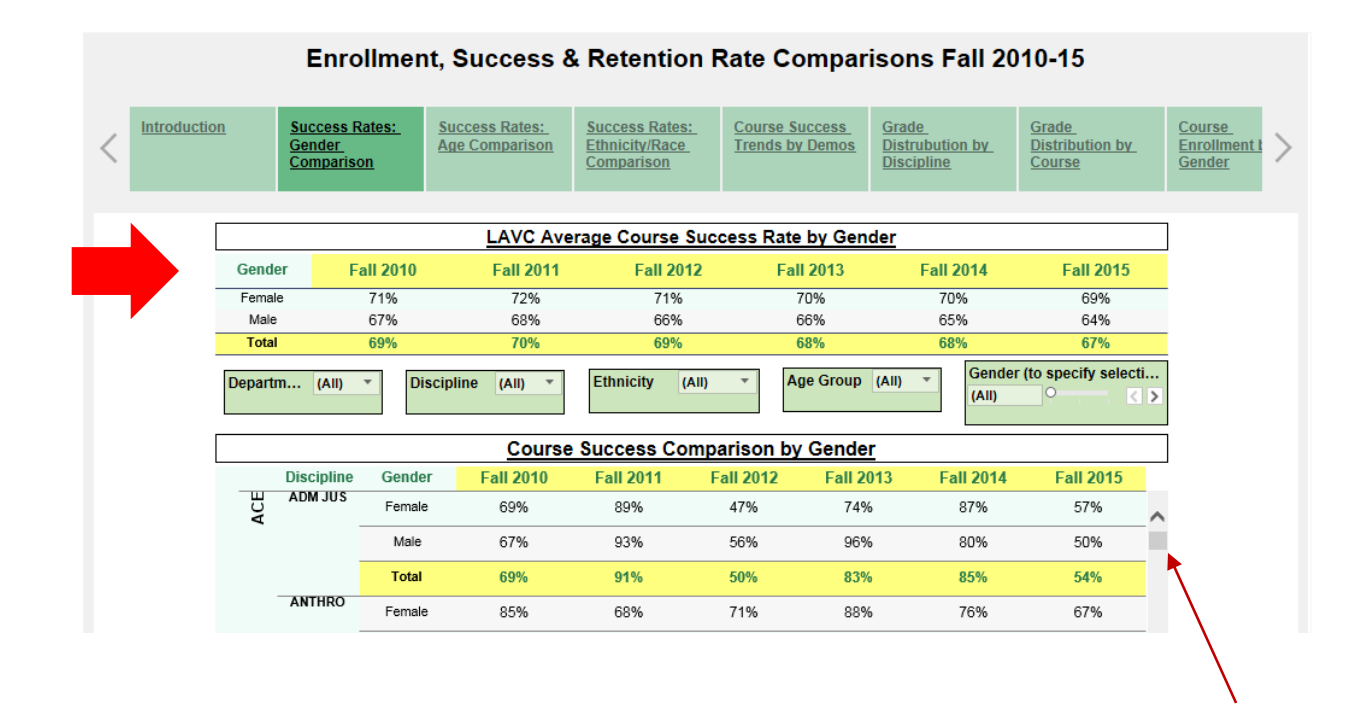

Slide up and down to scroll.

#### 3. Filters/Drop down menus

Filters allow you to interact with the data and make appropriate selection for comparisons.

For the Success and Enrollment sheets the filters/drop down menus are located at below the LAVC summary table and above the table for your comparisons.

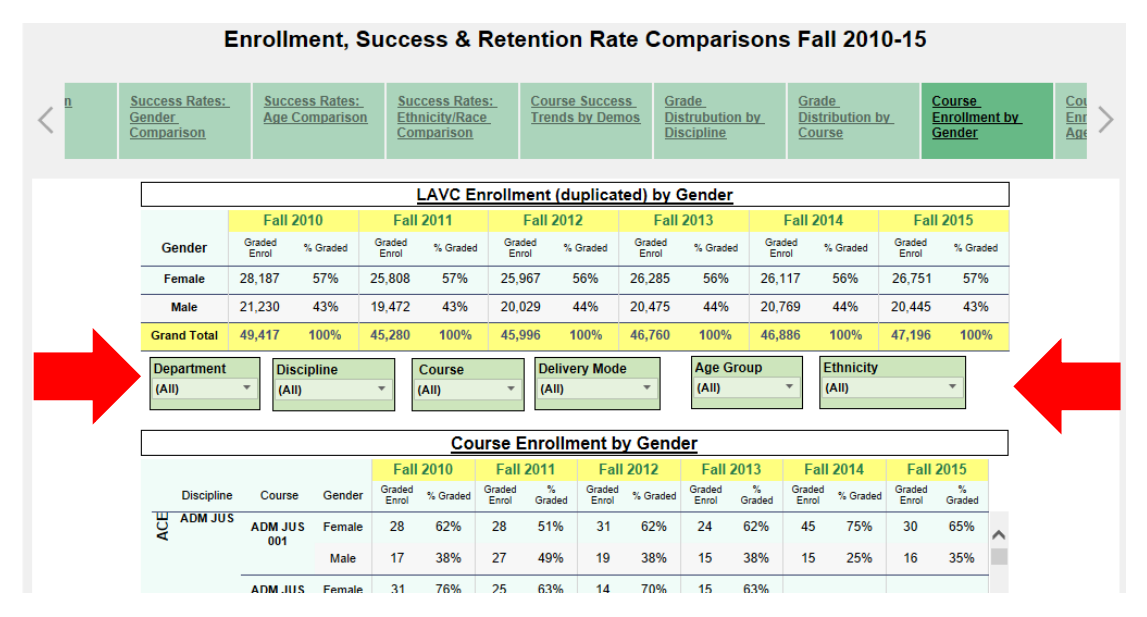

*\*When no data is selected for any of the filters, the tab in each reads "(ALL)".*

1. **TO SELECT:** To begin your analysis, click on the "carrot" on the right side of the "Department" or "Discipline" filter box, if your discipline was taught through more than one department.Make your selection from the drop down menu.

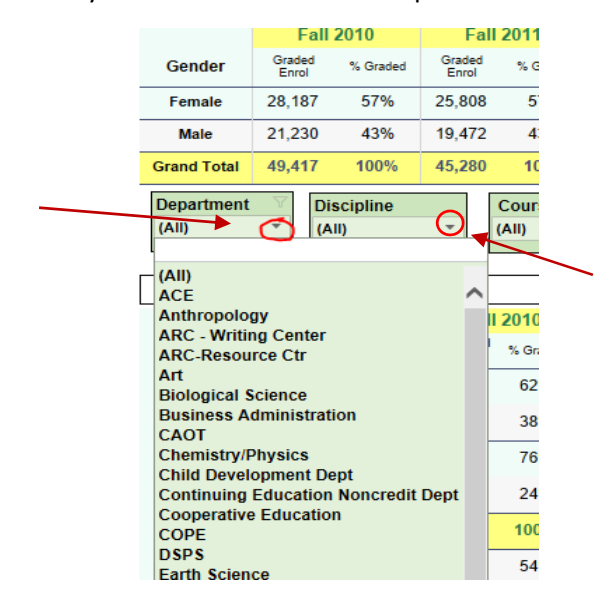

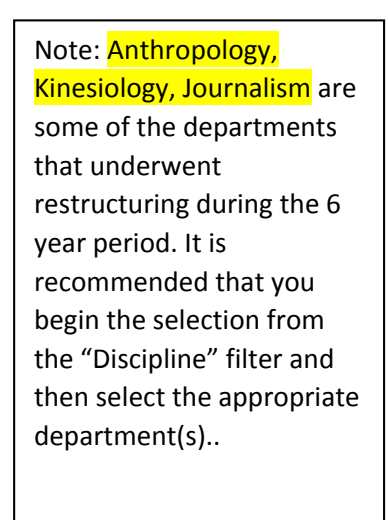

2. **TO CLEAR:** To clear your department or discipline selection, you may either:

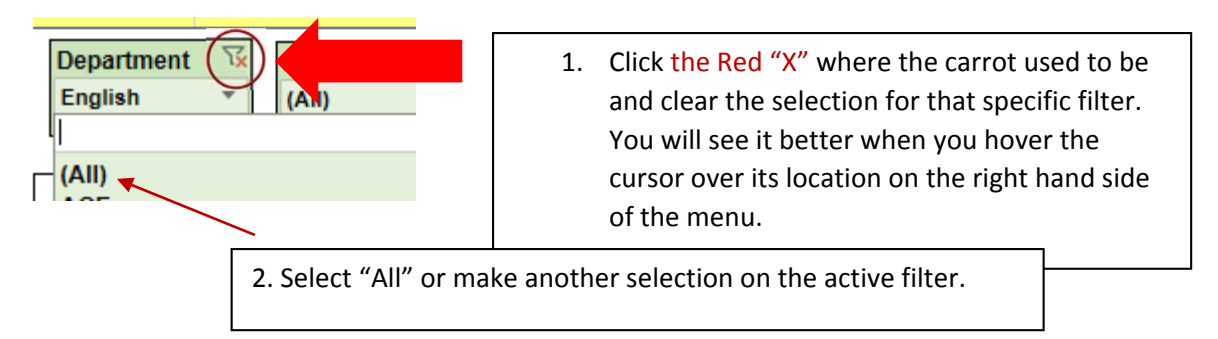

For Age Group and Delivery Mode filters selection/de-selection is based on checking a box with theoption you would like to view vs. unchecking it. You may also use the Red X to clear the selection.

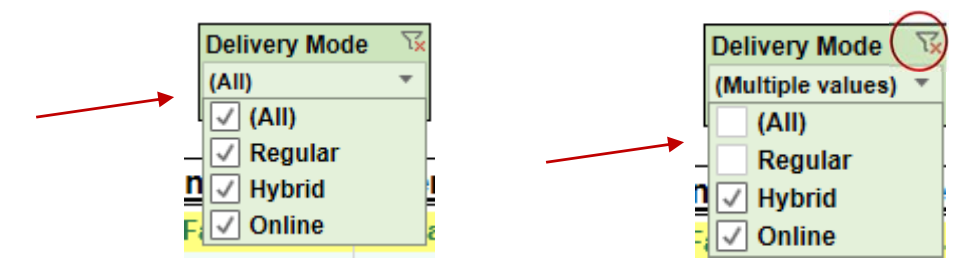

Notice that when a selection has been made, the label of the filter illustrates the choice, but when no specific selection is made the filter reads "All".

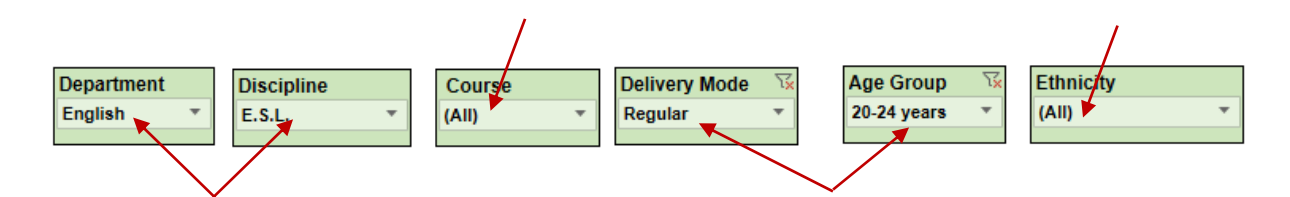

# **Always double check that you are selecting the criteria for your department/discipline and that no additional filters are checked**.

**TO CLEAR ALL:** If you need to clear all of your selections and want to start over, you may simply click on the "Reset" button at the bottom left of the document to clear all previous selections:

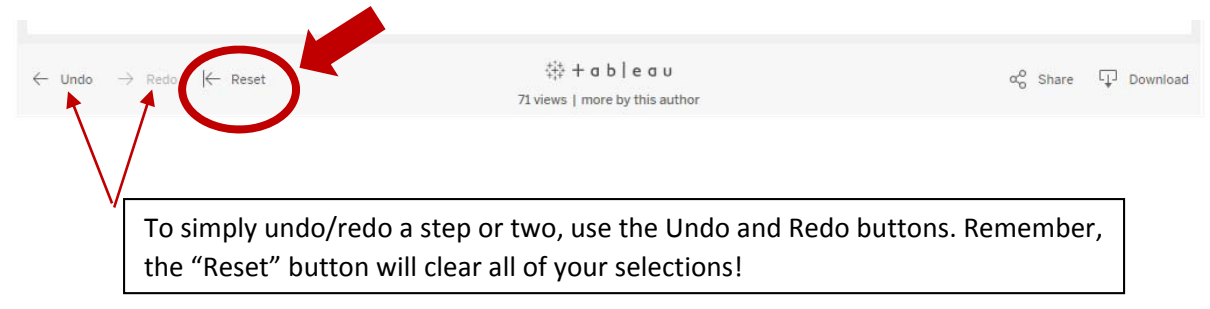

- 4. Comparisons: recommended step‐by step guide.
	- 1. Navigate to the dataset from within the Program Review module or follow the link to access it: https://public.tableau.com/profile/lavc#!/vizhome/2016ProgramReviewDataFall2010‐ 15/ProgramReviewData
	- 2. Select the tab for analysis (e.g. PR 2016: Gender Comparison).

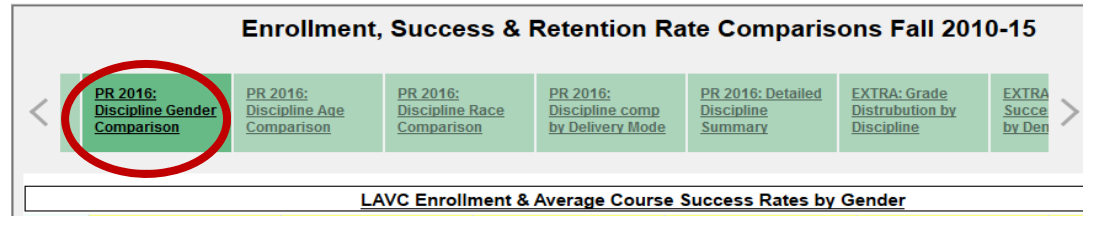

3. Select the **department** from the dropdown menus/filters that are below the LAVC comparison tables. Next, select thediscipline if the department has more than one discipline.

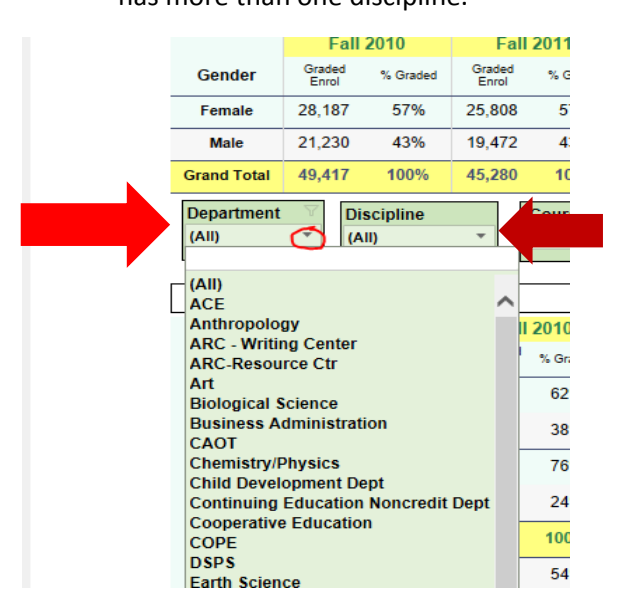

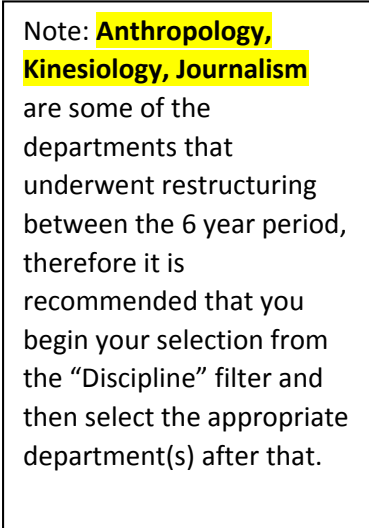

At this point, the the bottom table on your screen shows the enrollment and success rates for the selected department/ discipline. These are the aggregate values for your area by each of the categories that are indicated on the tab you are viewing (e.g. gender, age).

4. To disaggregate further, select the demographic subpopulation from the menus/filters provided on the page (i.e. age, gender). Doing so will allow show more specific groups, e.g. "Asian females who are 20‐24 years of age" or "Hispanic males who are under 20 years and take online courses".

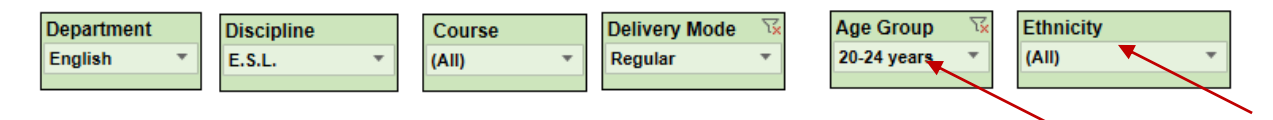

## 5. Communicating your findings

Tableau allows you to communicate specific findings without having to print or taking screenshots. Tableau has a built-in feature that allows you to send a URL (weblink) complete with all of the selections that you have made. There are no limitations to the number of filters you can select or the number of links you can copy/paste and share.

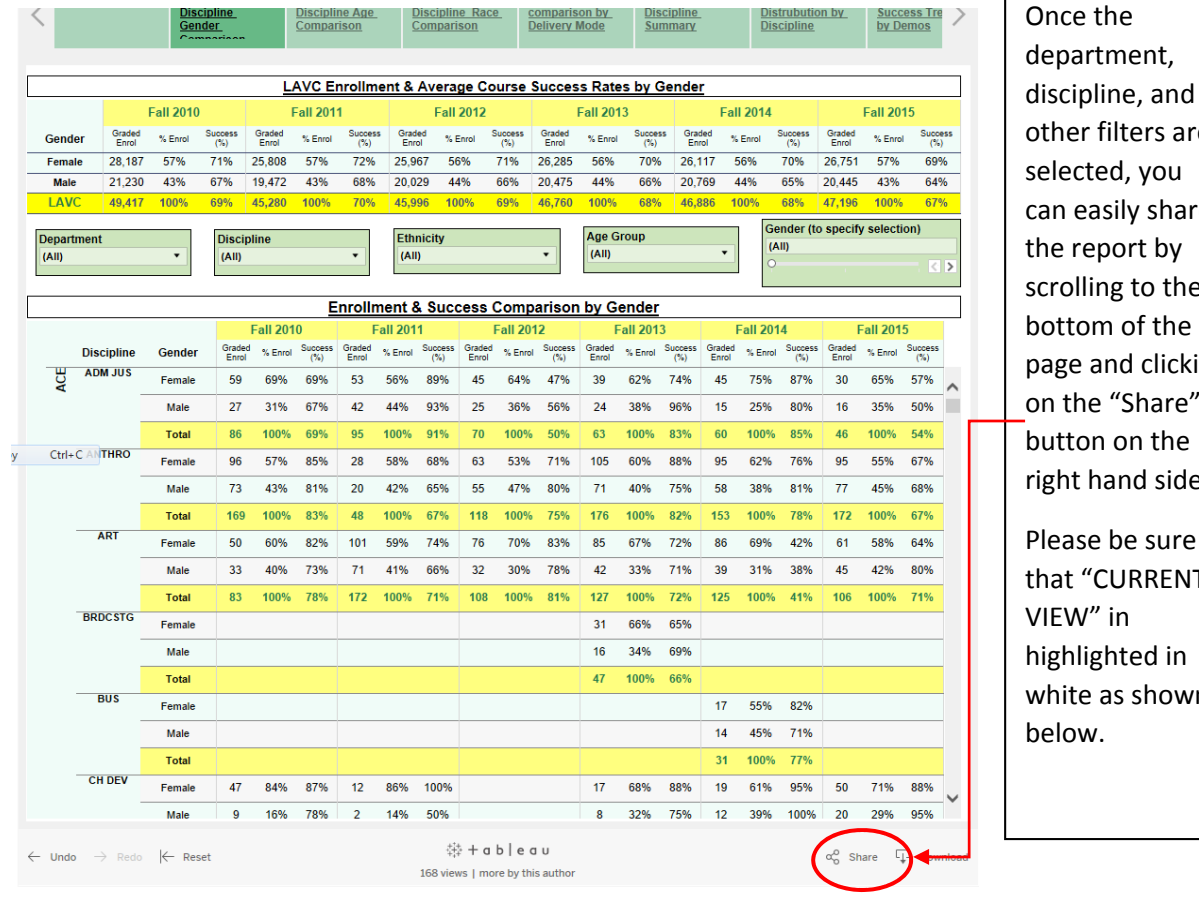

other filters are selected, you can easily share the report by scrolling to the bottom of the page and clicking on the "Share" button on the right hand side. Please be sure that "CURRENT VIEW" in highlighted in white as shown below.

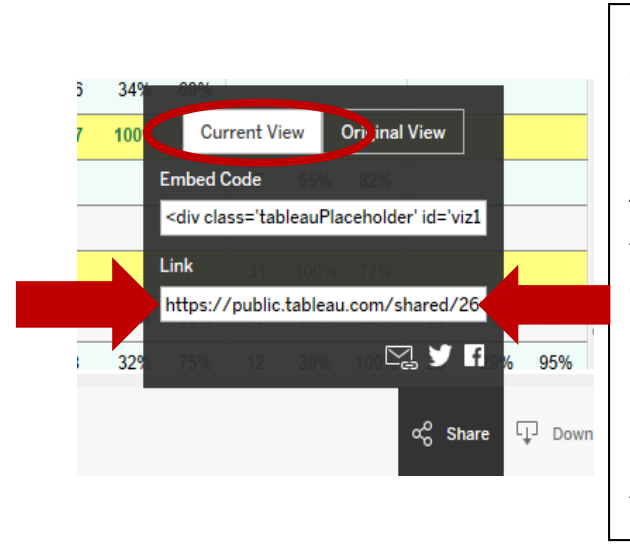

:

Upon clicking on the "Share" button, you will see two options for sharing:

- 1) Embed code
- 2) Link.

To share the data selected, click on the https:// code in the white space below where it says "Link" and right‐ click on the mouse to COPY the link. Subsequently, please navigate to your respective Program Review Module and right‐click again to PASTE the link where it is appropriate in the context of your discussion.

Doing so, allows others (validators/reviewers) to see the same view.